# **Employee Guide to submitting online Timesheets through Aston Staff Portal**

### **How to access Aston Staff Portal**

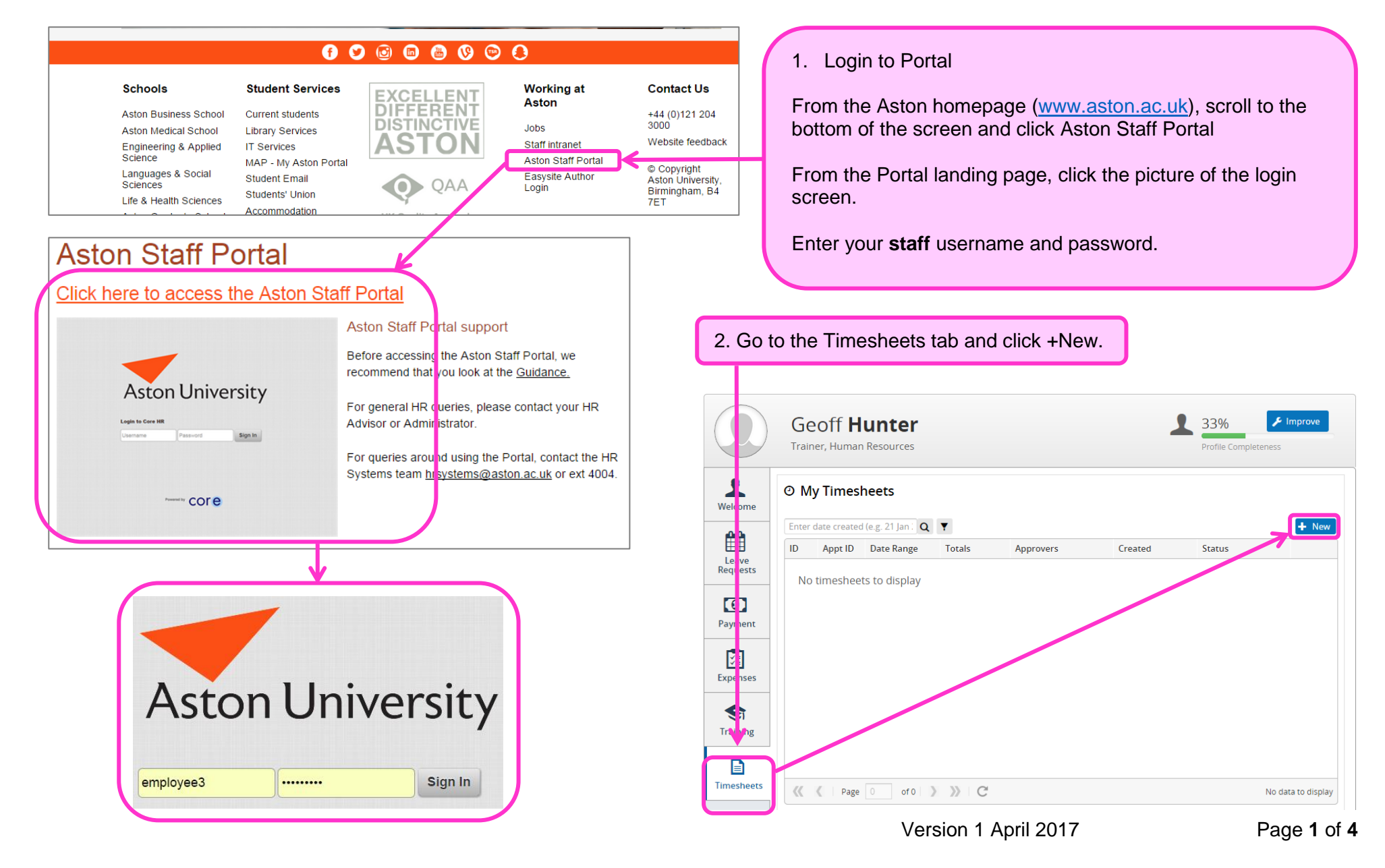

### **How to submit a timesheet for approval**

#### **Hourly Timesheet Input**

Purpose: This timesheet should be completed and submitted for approval/processing on a weekly basis for for the previous week (Monday to Sunday). Multiple entries can be made for each day worked as these should excludes any breaks (i.e. lunch). If you hold a Tier 4 visa which limits the hours you can work, it is ESSENTIAL that this considered immediately after the work is done to ensure there is no infringement of these limitations on working hours. If there is any uncertainty regarding your working arrangements including your UKVI status please contact your line manager in the first instance.

Guidance notes for casual workers can be found on the HR Intranet by clicking here.

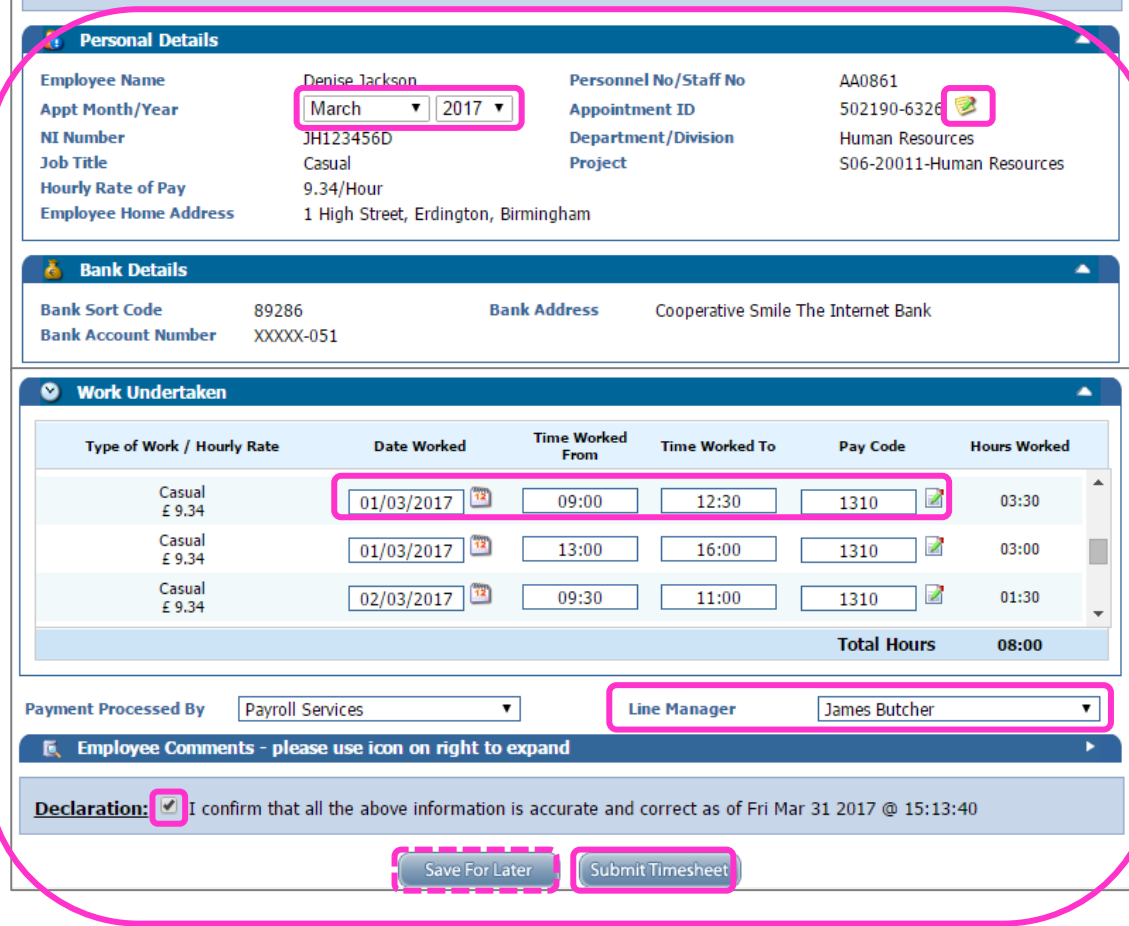

3. Complete your electronic timesheet.

You should use one timesheet for each week you have worked.

- a) Select the month that the work was done in.
- b) Select the appointment id (job) you wish to claim against
- c) Add the date and times worked on each line. Make sure that if you worked on one day but had a break that you enter this as two lines. The pay code for all work is **1310.**

The system will add the hours you have worked for the whole week

- d) Select your line manager for this appointment (if not already done).
- e) Tick the declaration and click Submit Timesheet.

You will receive an email to your staff email account to confirm your timesheet has been submitted. You will also receive an email when your manager approves/rejects your timesheet.

**Emails are sent on the hour, every hour, so you may need to wait for confirmation emails.**

You can also save your claim if you are not ready to submit it and come back to it later.

## **Viewing your submitted timesheets**

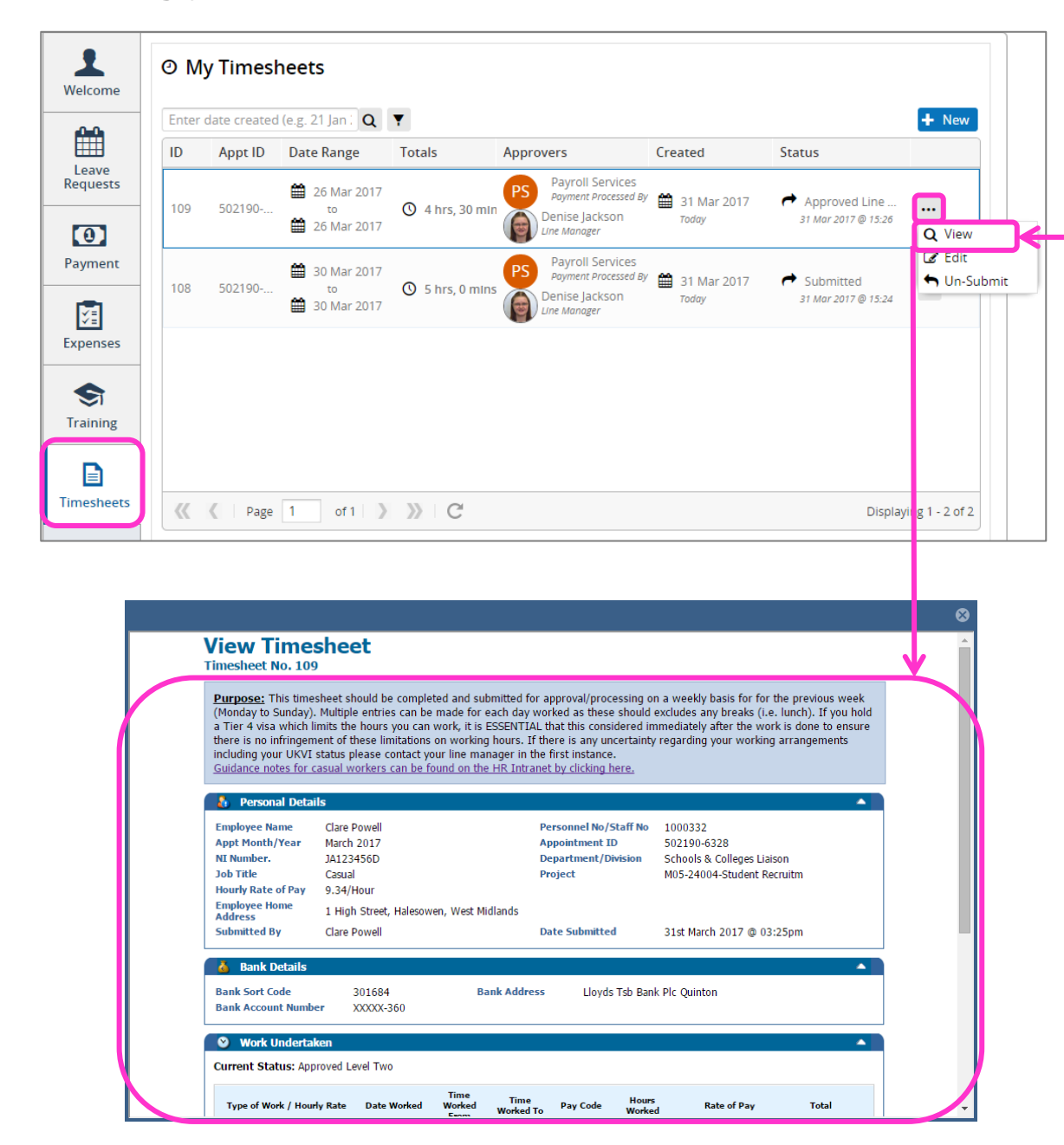

Once you have submitted a claim, you will be able to view it in Portal in the Timesheets section.

If you click the … button beside a claim you will get further options. What you can do will depend on your timesheet's status:

**Saved.** You have not sent this to your manager for approval yet. You will be able to edit your timesheet

**Submitted**. You have sent this to your manager but they have not yet approved it. You will be able to un-submit your timesheet, make changes and then re-submit your timesheet for approval.

**Approved Line Manager**. Your claim has been approved by your line manager and has gone to the department approver. You will not be able to make any changes.

**Sent to Payroll.** Payroll have received your timesheet and are processing it. You will not be able to make any changes.

**Rejected.** Your timesheet has been rejected by your line manager or payroll. You will receive an email to confirm the reason. You will need to amend and re-submit your timesheet.

**Paid**. Your timesheet has been paid and you will be able to view your payslip in portal.

## **How to re-submit a rejected timesheet for approval**

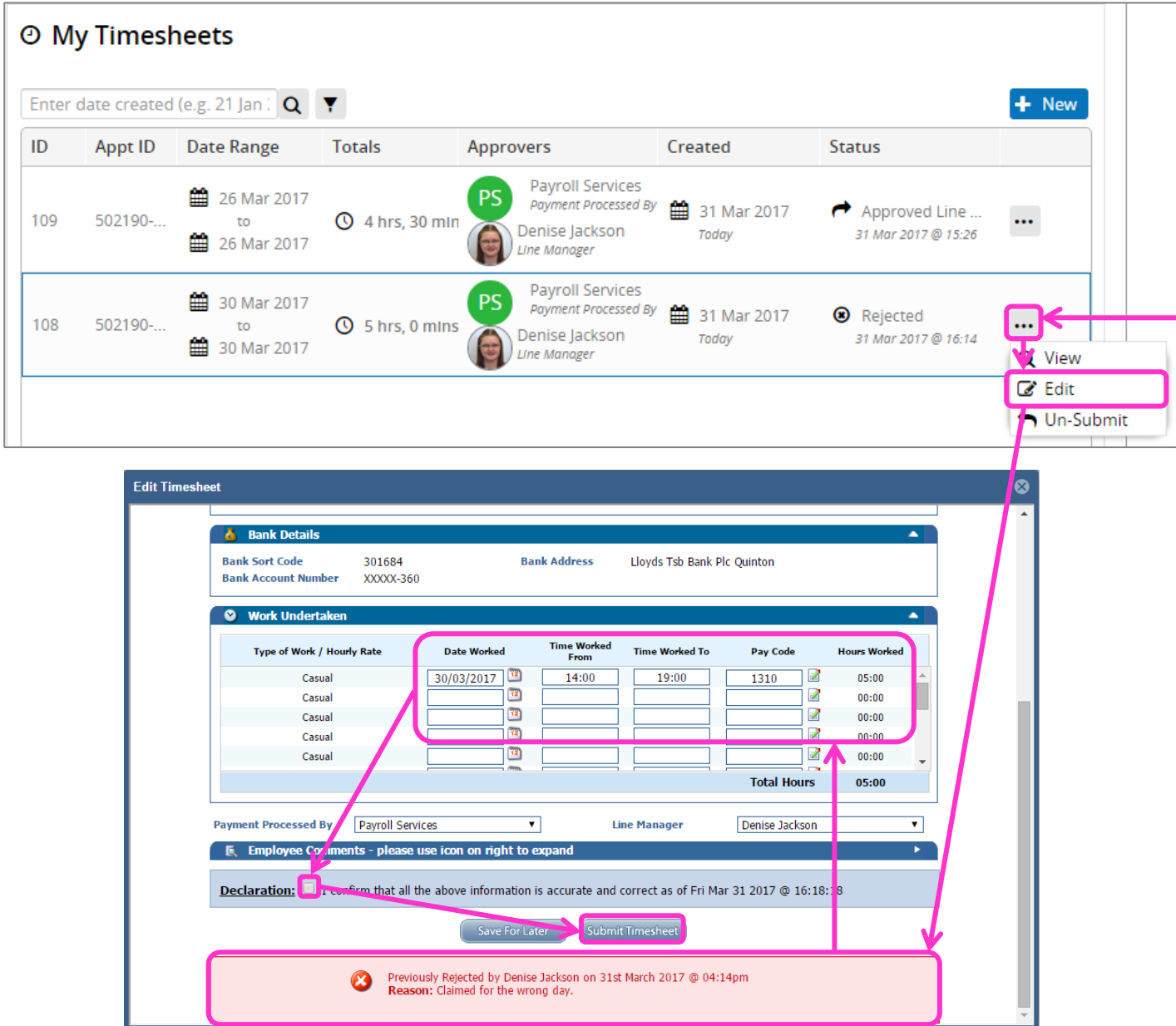

If you have a timesheet that is rejected for whatever reason, you will be sent an email concerning this.

It is likely that you have made a small mistake on your timesheet and will need to correct this and then re-submit your timesheet for approval.

- 1. Login to Portal and go to the Timesheets Tab
- 2. Select the Timesheet that has been rejected and click on the … button.
- 3. Click Edit
- 4. Check the rejection reason at the bottom of the claim and then make any changes needed before submitting your timesheet again.

Your timesheet will now go through the approval process again.